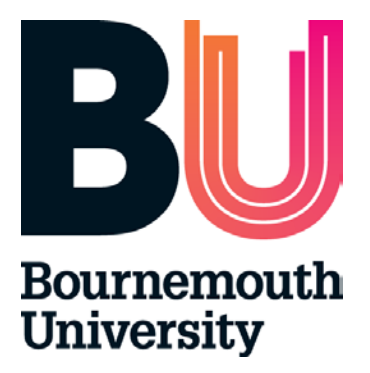

# **Placement Environment Profile (PEP) Complete User Guide View and Edit**

**August 2016**

# **Content**

- 1. Introduction
- 2. PEP User Account and Logging In
- 3. PEP Homepage and Menus
- 4. Viewing information on PEP
- 5. Editing information on PEP
- 6. Help

# **1. Introduction What ARC, PEP, POW and Audit Tool?**

ARC is a placement management system that assists the allocation of students to placements across a range of disciplines. Bournemouth University will use following ARC modules:

- **ARC core application – enables the HSS Placements Support Team to centrally administer placements.**
- **ARC PEP (Practice Environment Profile) provides each placement area with:**
- Ability to share placement information with students and update their profile
- Access to information about student allocations
- Ability to access reports on specific placement information
- **ARC POW (Placements On the Web) – POW provides students with:**
- Details of their placement
- Information about each individual placement area (location, type of service delivery, shift patterns, directions to get there, uniform requirements, facilities, accommodation, recommended pre- reading etc.)
- Record of their attendance
- Ability to evaluate the placement experience
- **Audit Tool - enables easier auditing of placement areas and provides easy access to recent audits**
- **Timesheets Management System (TMS)- online timesheets that enables students to keep record of their placement hours**
- **POWLite App- mobile version of ARC POW for students**

# **1. PEP User Account and Logging in**

Access to PEP requires a username and password. These will be issued by the HSS Placements Support Team. If you require access, please email PEP Support on [pepsupport@bournemouth.ac.uk.](mailto:pepsupport@bournemouth.ac.uk) Your user name and password will be emailed to you.

# **Logging in**

- Access the PEP Login page: [https://barc.bournemouth.ac.uk/pep](https://barc.bournemouth.ac.uk/pep/BUPEPISAPI.dll) or via Bournemouth University's website: [www.bournemouth.ac.uk/pep](http://www.bournemouth.ac.uk/pep) (click on ARC PEP tab on the bottom of the page)
- Enter your full email address as your login name and password provided by HSS Placements Support Team

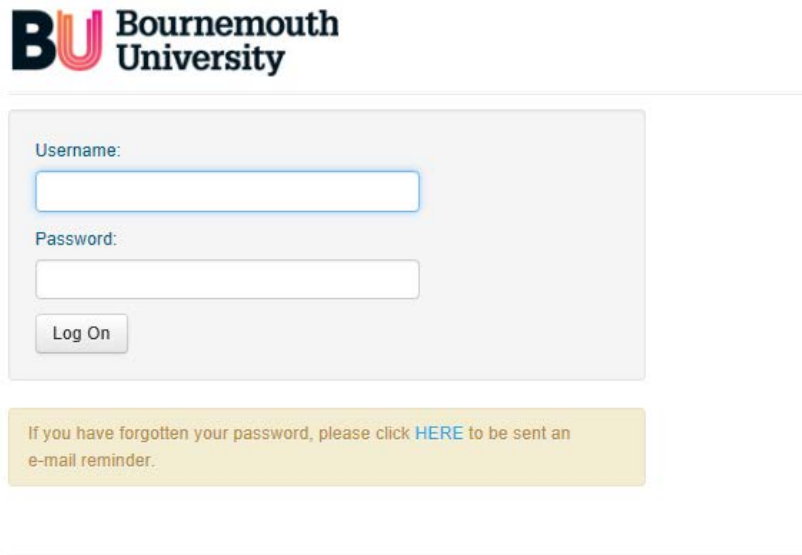

© ARC Technology Ltd 2015

 $\epsilon$ 

When you successfully login to PEP, the homepage will appear.

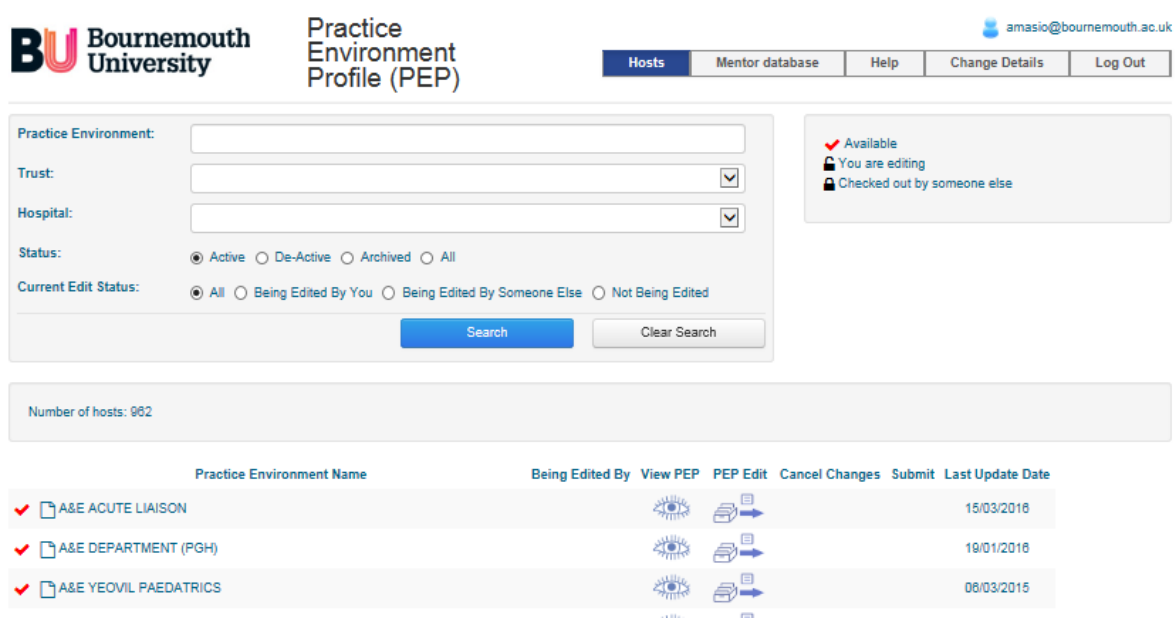

# **2. PEP Homepage and Menus**

On successful login to the PEP, the homepage appears. It consists of a menu bar, a search field and selection of filters, icon key and details of all practice profiles to which you are assigned. If you are associated with a number of PEPs, all will appear but over a number of pages.

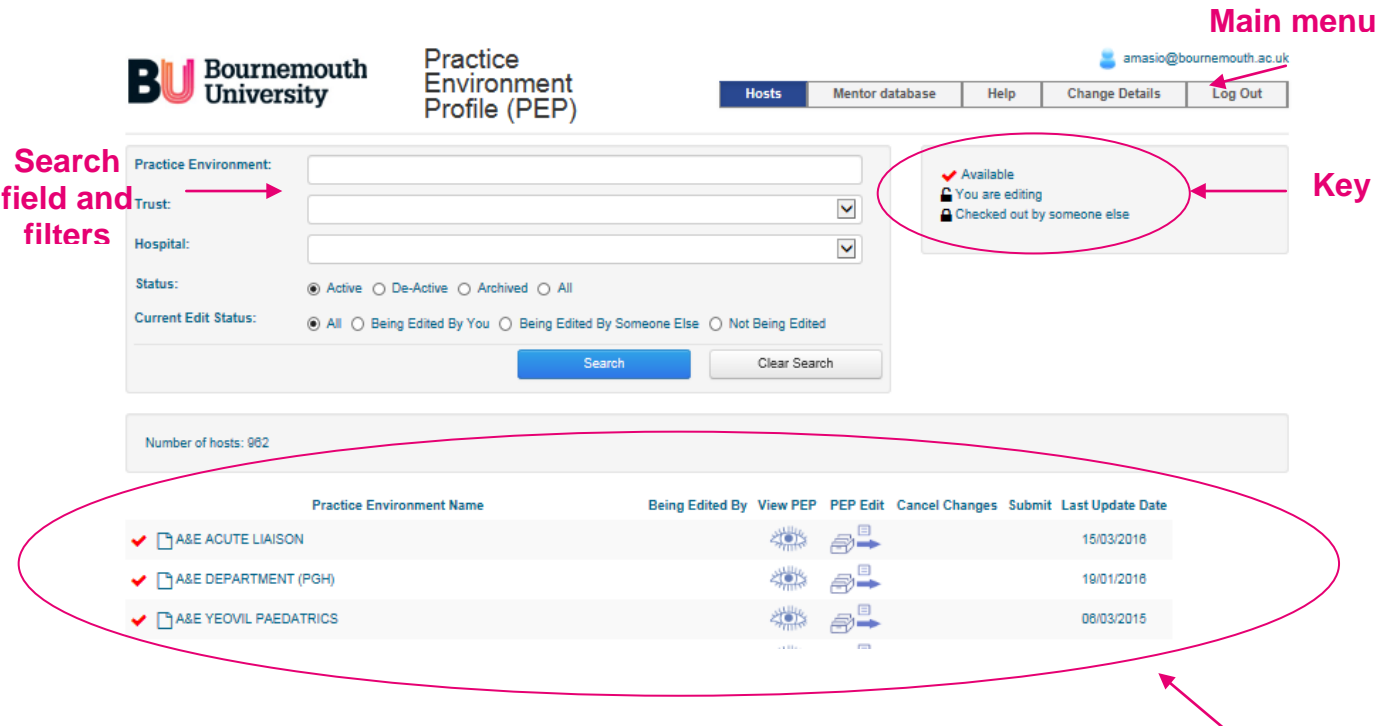

**Placement profiles**

# **Main bar menu:**

- Hosts- Click here to switch to the list of placement areas
- Mentor database Click here to switch to Practice Assessors database
- Change Details (Password) Click here to change your user account password. Please ensure you keep it secure and do not share it with anyone.
- Log out Click here to log out of PEP and return to the login page
- Help Click here to email: pepsupport@bournemouth.ac.uk

# **Search field**

This field is used to search for a particular practice profile to which you are assigned.

**Key:**

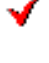

PEP available to You

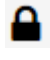

Someone else is editing PEP, the name and email address of the user will appear in the 'Being edited by' column

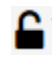

You are editing PEP. You can either continue working on entering information on PEP or Submit changes to make it available to other people

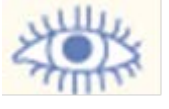

View - if you see this icon you can View the current information in this PEP

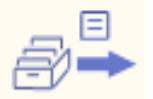

Edit PEP- you can edit your profile and make changes to its content

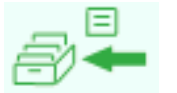

Submit changes to your PEP profile- by clicking on this icon you will save and publish changes made to your PEP

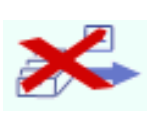

Cancel changes to your PEP profile- by clicking on this icon you will cancel all the changes that has been done to your profile

# **3. Viewing information on PEP**

- Log into PEP
- Navigate to your PEP
- Click on the View Icon to go to the placement profile homepage

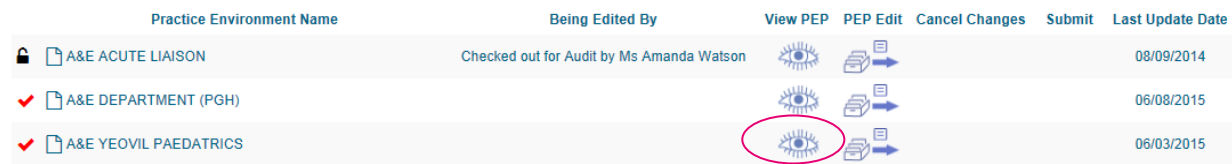

- the placement profile homepage will be displayed

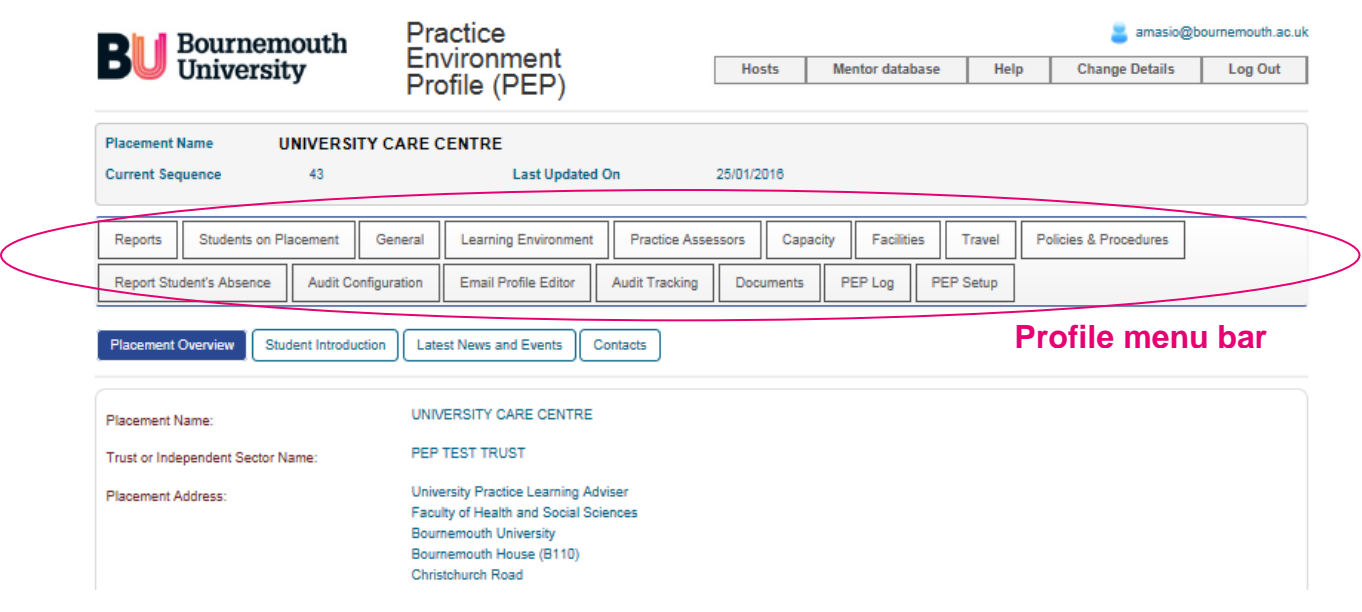

# **Profile Menu**

The profile navigations menu provides detailed information about each placement area divided into sections. Key sections of this data will be used to update the student's placement website (POW).Click on any button to navigate through it.

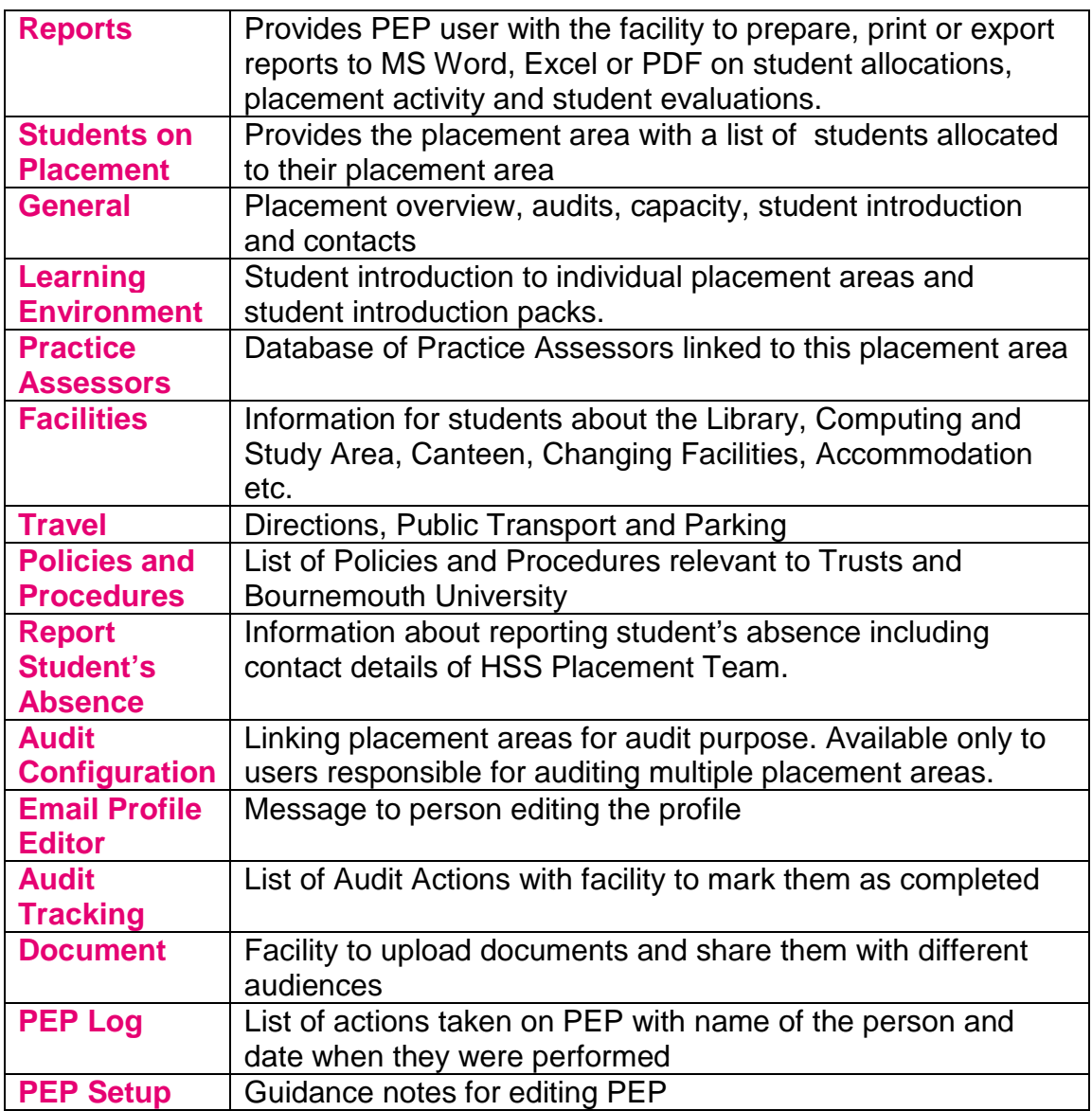

# **View details of your Practice Environment Profile**

Click on any of the options on the profile menu to view particular information on your practice profile.

# **View students on Placement**

- Click on 'Students on the Placement' option on the profile menu
- Enter the dates that you wish to search for students within your placement area
- Click on 'Show Students' button to display a list of the students allocated to your placement area. For a printable copy run a report.

The list of students allocated to your placement area during the period of time indicated by you will be displayed:

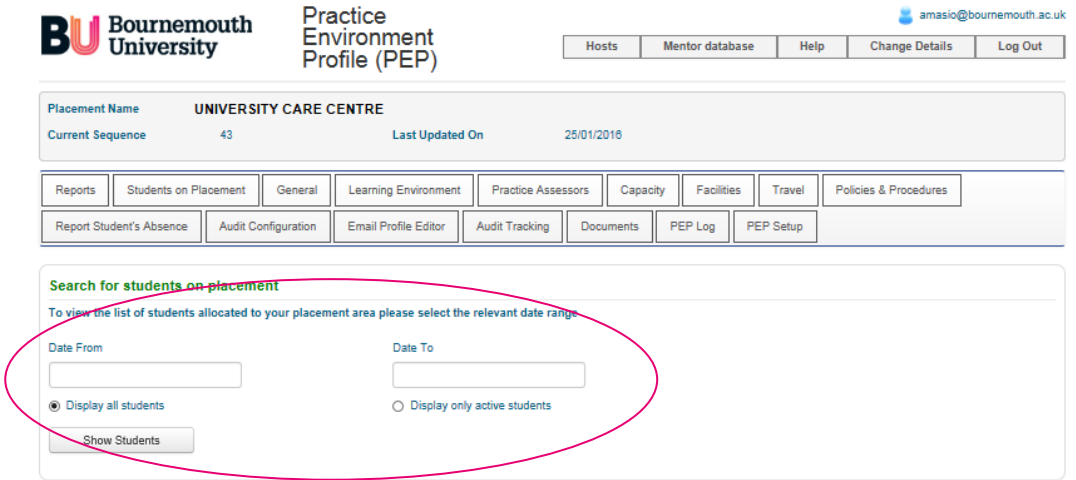

This will prowide you with a list of students allocated to the placeemnt area within selected date range.

You will be also provided with student university email address, reference number, cohort (that will indicate which year student is on), programme, branch, academic advisor's name, date range of the placement and number of hour's student is expected to work within the placement:

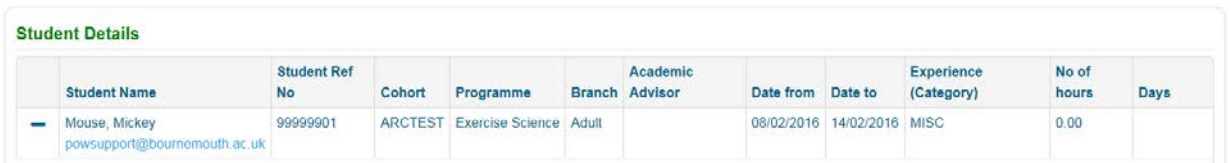

# **Reports (Allocation, Evaluation and Full PEP Report)**

You can also access an allocation report by clicking on the Reports button on the profile navigation menu.

You can run a report for a selected PEP or all the PEPs you are assigned to. To run report for entire trust you need to select option: 'Run report for all user's PEP.

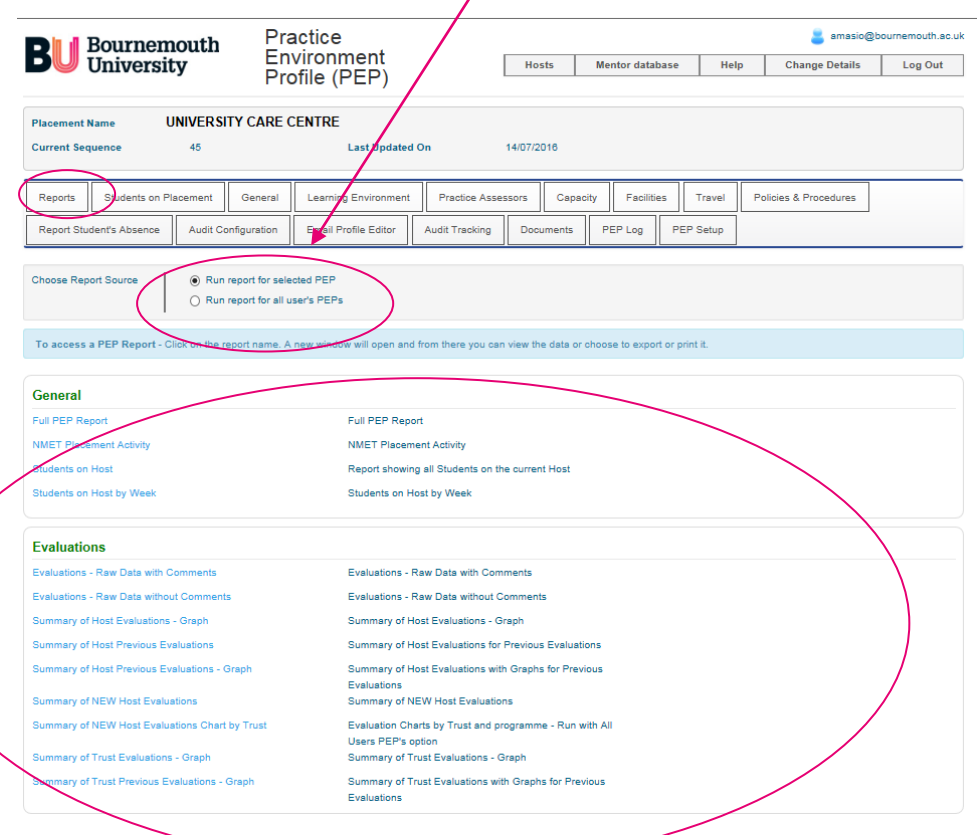

- Click on Students on Host and a new window will open
- Click on each calendar button to select the date range for your report:

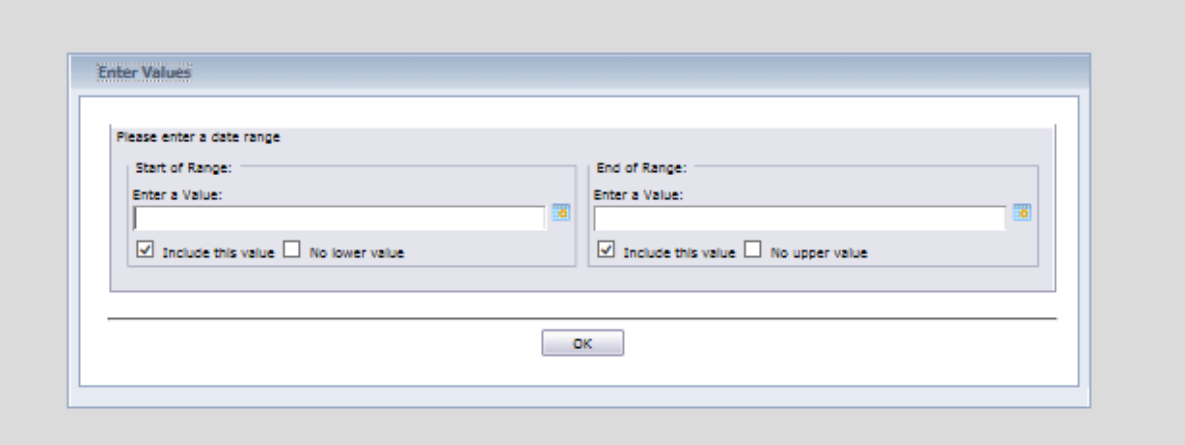

The system will compile a list of students on host between the specified dates and provide a report. Report can be printed or exported to preferred format.

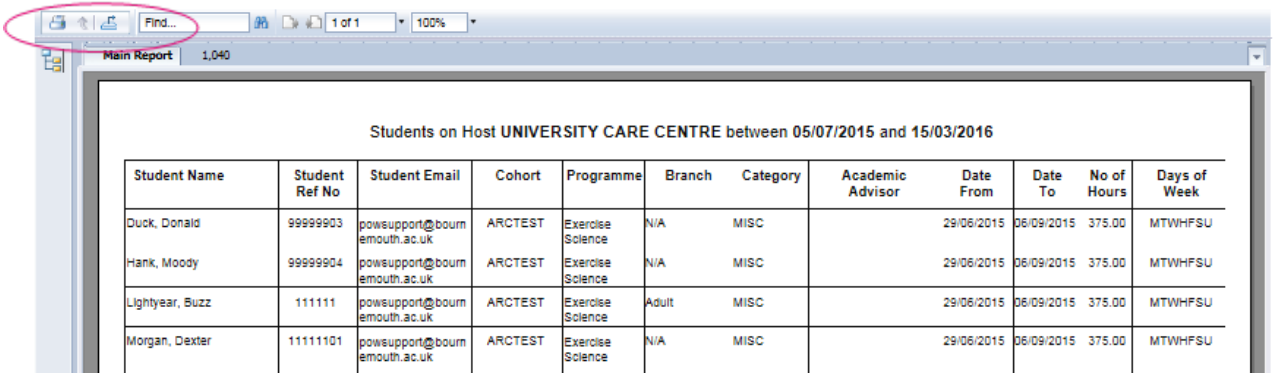

**Please note that the following reports are also available in this tab:**

- **Full PEP report**
- **NMET Placement Activity**
- **Students on Host by Week**
- **Wide range of evaluation reports**

# **4. Editing Information on PEP**

- Log into PEP
- Select from the list a placement area you wish to update and then click on 'Edit PEP' to get editing access to your PEP

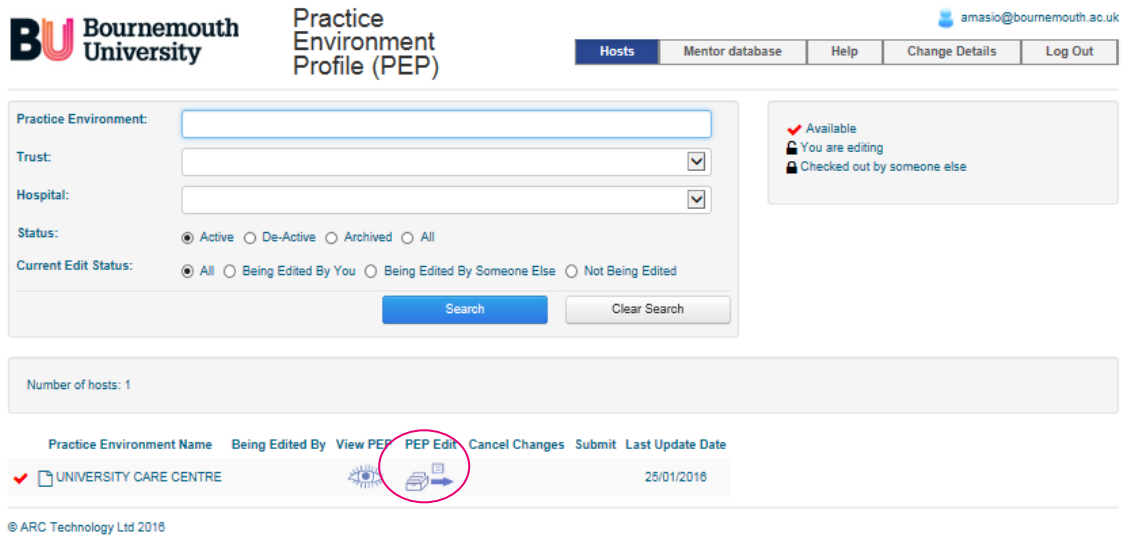

It will take you to the placement profile homepage:

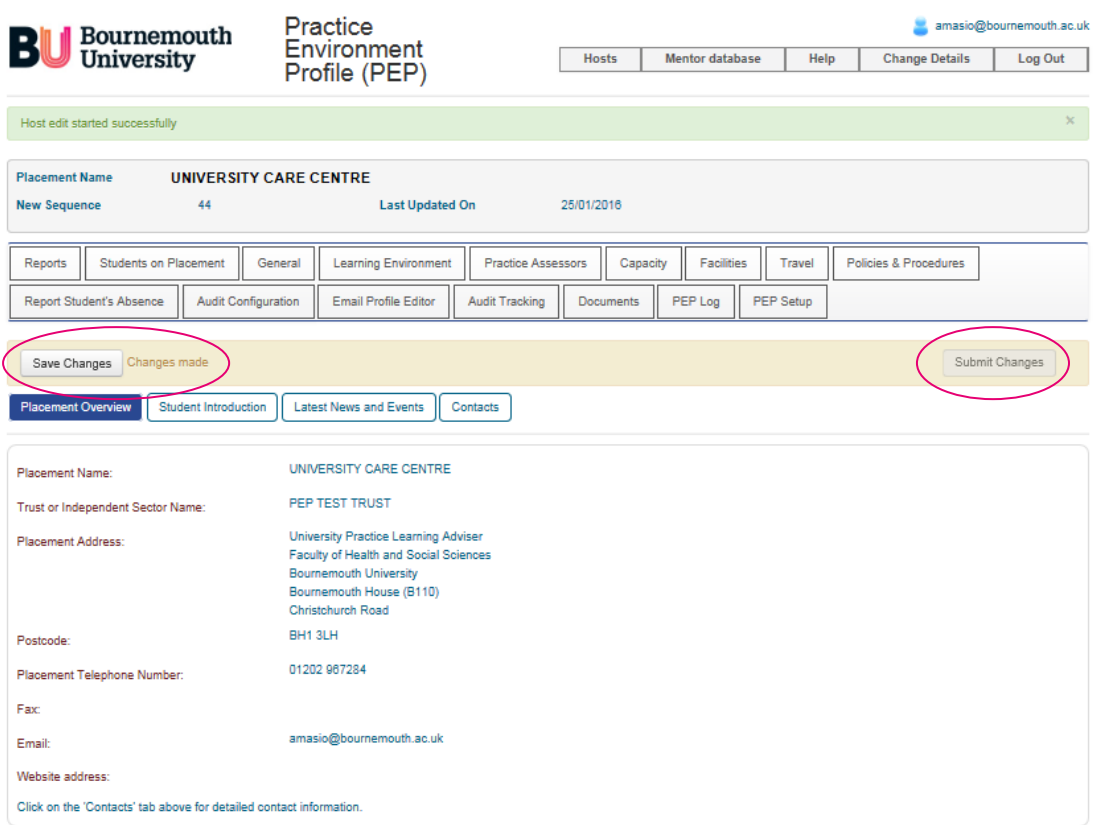

- Navigate to the tab you wish to update
- Please be aware that the system doesn't always recognise that you have made changes if you are copy and pasting from another document. To rectify this please put in a space at the end of the changes
- Make the changes you require on this page and then press 'Save Changes'
- When you have finished editing the pages click on 'Submit Changes' to make sure your changes are published to the audience

#### **Session Time Out**

Please remember that the website has a timeout setting. If there is inactivity for 10 minutes you will automatically be logged out and will have to start again. Therefore, whilst editing your PEP, make sure you regularly save the information so you do not lose any data.

#### **Accuracy of Information**

Please ensure that all your PEP data is double checked prior to publishing for accuracy, language use and legibility to ensure it meets with organisational and professional standards of documentation.

#### **Sections updated by Bournemouth University**

Following information could be updated **only** by Bournemouth University.

- Placement Name<br>- Trust or Independ
- Trust or Independent Sector Name
- Placement Address
- Post Code
- Placement Telephone Number
- Fax
- Email
- Web Site Address
- Capacity Overview
- Contacts

Please email: *pepsupport@bournemouth.ac.uk* if any of this information requires updating.

# **Uploading documents**

There is a facility to upload documents into PEP. In order to do this you need to click on PEP Edit then on Documents Tab.

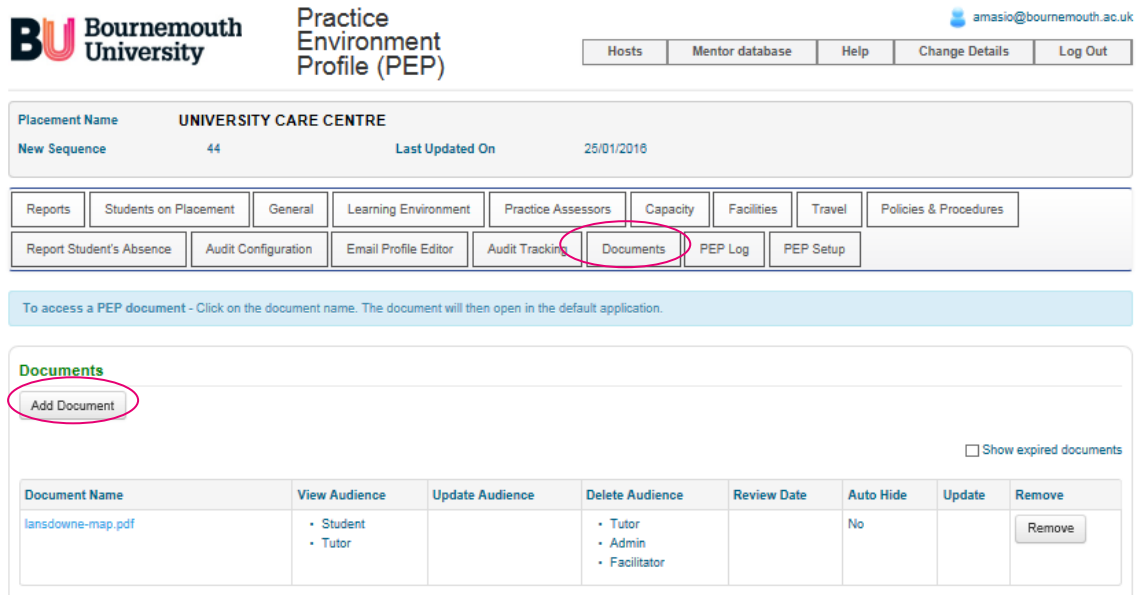

Then click on Add Document button, browse for file you wish to upload, type in description of the file, review date, select the audience that will be able to access and manage document and then click the 'Upload' button.

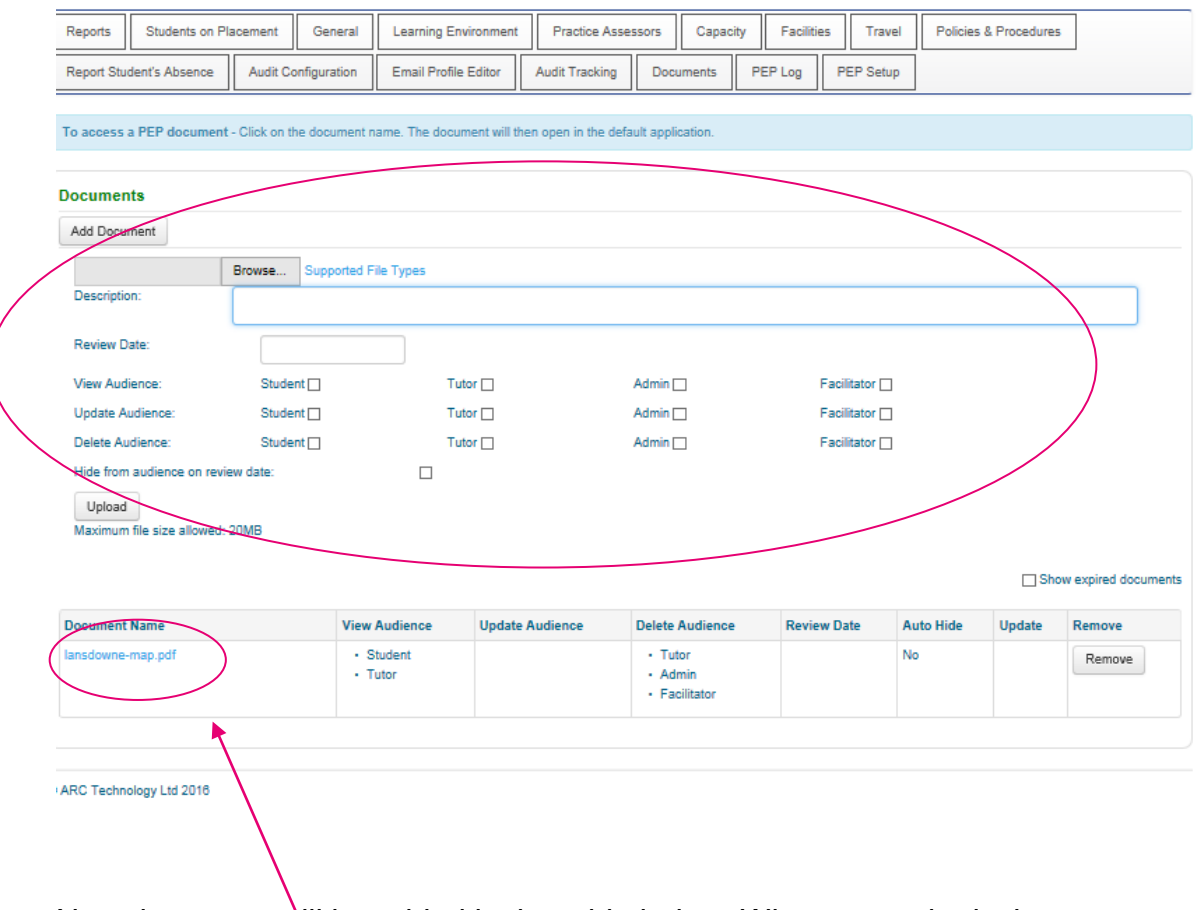

New document will be added in the table below. When you submit changes to your PEP selected audience will be able to view the document.

# **5. Help**

# **Contact**

If you have any PEP related queries or require support please email: [pepsupport@bournemouth.ac.uk.](mailto:pepsupport@bournemouth.ac.uk)

# **Lost/forgotten user name/password**

Your user name is your email address. If you have lost or forgotten your password please go to the PEP login page:<https://barc.bournemouth.ac.uk/pep> and click on: 'If you have forgotten your password CLICK HERE'. Your password will be emailed to you.

If you continue to have problems, please email: [pepsupport@bournemouth.ac.uk](mailto:pepsupport@bournemouth.ac.uk)

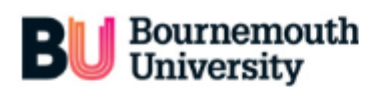

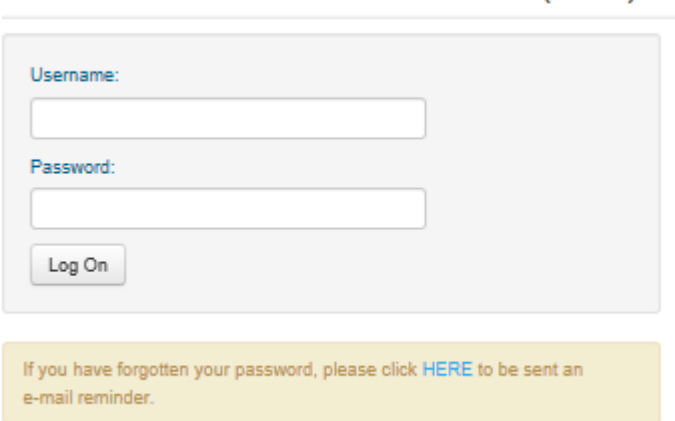

# **How to change your password?**

When you log onto your PEP there is a toolbar at the top of the page. Please select: 'Change Details' option and follow instructions:

Practice

Environment Profile (PEP)

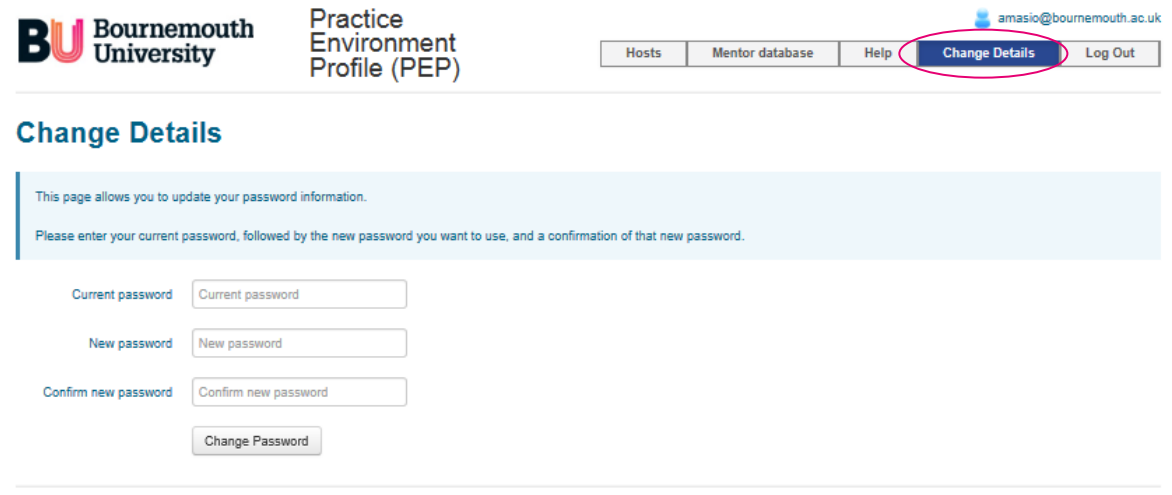

@ ARC Technology Ltd 2016

#### **Checking for updates**

The PEP should be monitored regularly as allocations are normally released 6 weeks prior to the commencement of the placement. This information may change. If there are any last minute changes to the list of students allocated to your placement area you will be contacted by the Placement Support Officer.

#### **Updating PEP**

It is essential that your PEP is checked for accuracy every 6 months and/or if the placement area significantly changes. Please remember that students will be relying on the information you provide being as up to date and accurate as possible. Most of the information you provide will be shared with students via the ARC POW system, so you need to consider how the information you input will appear to students.

There are two levels of user access permissions: view only and edit rights.

If you do not have edit rights, please make sure that you know who in your Trust is responsible for updating the PEP and keep them updated if any changes to your placement area occur.

Placement areas are responsible for making sure that all the contact details are up to date. If there are any changes to your contact details within your placement area please email: [pepsupport@bournemouth.ac.uk](mailto:pepsupport@bournemouth.ac.uk) so we can update it in our database and in PEP.

# **Session Time Out**

Online PEP sessions are limited to 10 minutes and therefore you need to save your work regularly.

# **Printing Out from PEP**

As with any internet page you can print using the normal print command, but this may cause some of the information to be cut off. If you require information for printing use the reports facility instead.

# **Feedback and Comments**

The HSC Placements Support Team will appreciate your feedback and comments. If you have any ideas that may improve PEP please contact us for discussion.